1. From the Home Screen, go to **Operations**, then select **Notifications** 

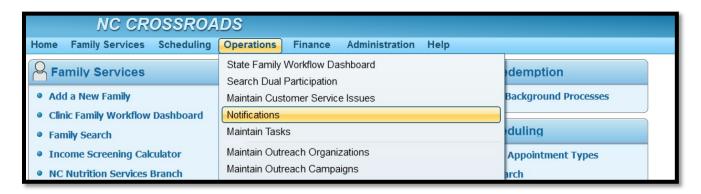

2. Under Search Criteria, select one or more options and click **Search**. The screen refreshes and displays the results in the Search Results grid.

**Example 1**: Searching for **Missed Initial Certification** appointments between the dates of 11/7/22 and 11/9/22.

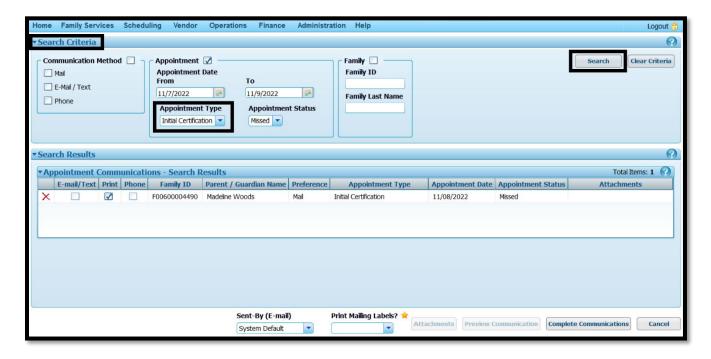

**Example 2:** Searching for **Missed Subsequent Certification** appointments during the same date range.

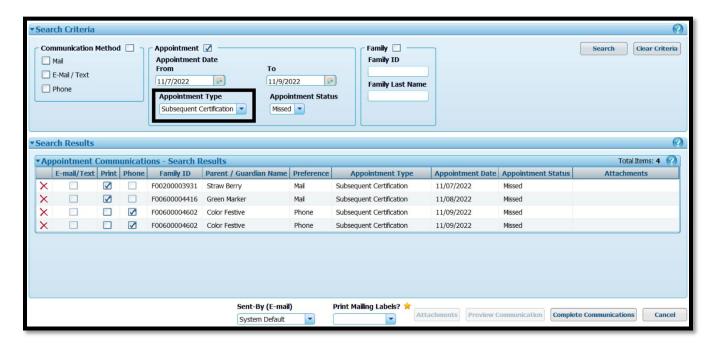

3. To generate a list of ALL missed appointments during that date range, leave the Appointment Type field blank:

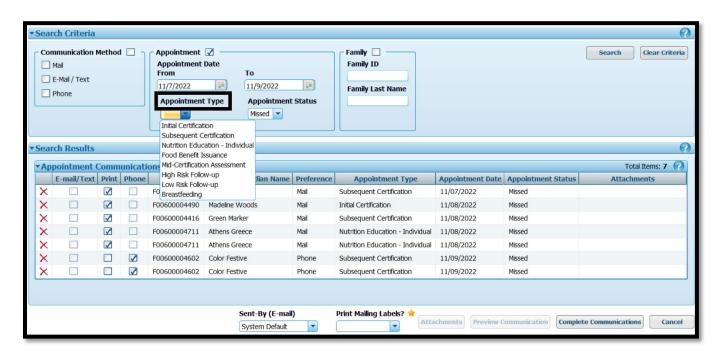

4. To print missed appointment notifications, make sure a check mark is in each **print box** under **Appointment Communications-Search Results.** 

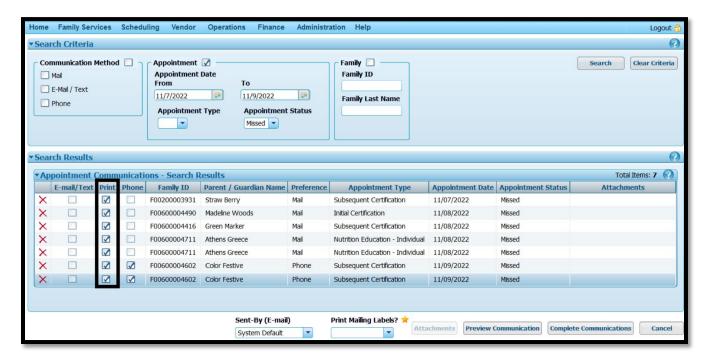

5. If you want to preview notifications before you print them, click on **Preview Communications**. When you Preview the Communication, it will give you an option to print.

IMPORTANT: Do **NOT** print at this time. If you do, the notification will be printed but it will not be documented in the Journal of Transactions. After reviewing the notification, click **Cancel**.

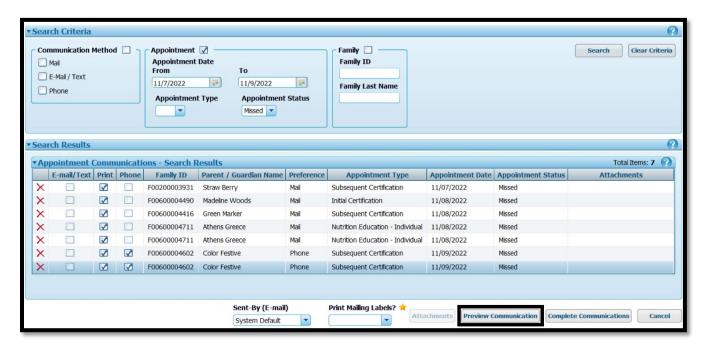

February 7, 2023: Printing Missed Appointment Notifications...Page 3 of 5

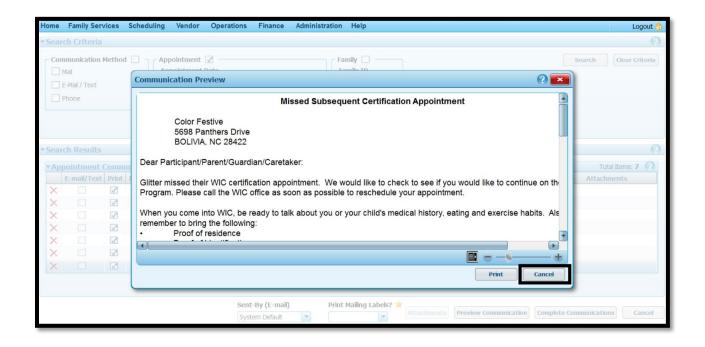

6. To print the notifications, select Yes or No in the **Print Mailing Labels?** field and then click **Complete Communications**. The notifications will be printed AND documented in the **Journal of Transactions**.

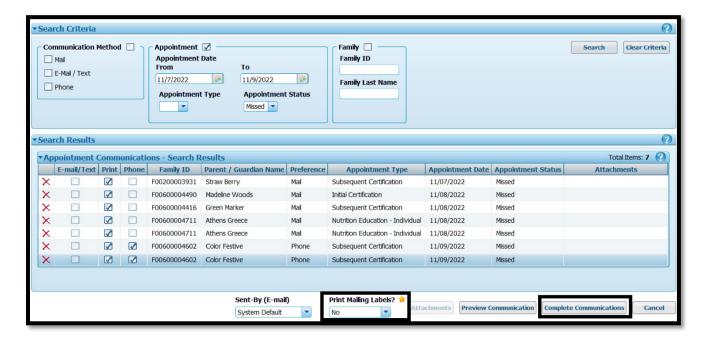

7. Example of clicking Complete Communications and the subsequent **Journal of Transactions**. This example is for one family.

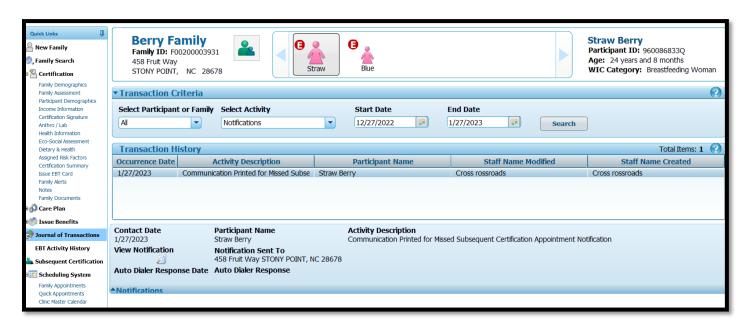